# AWS WAF Managed Rules "Rule Group Exceptions" Manual Ver 1.0

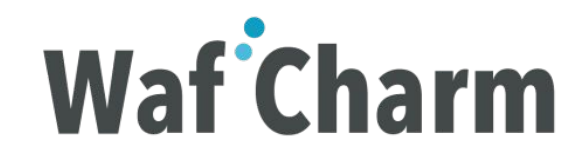

# Table of Contents

- 1. [Overview](#page-2-0)
- 2. [Requirements](#page-2-0)
- 3. [How to Enable "Rule Group Exceptions" Function](#page-4-0)
- 4. [Using "Rule Group Exceptions" Function](#page-8-0)
	- 4.1. [How to Check the Managed Rules List and Exception Setting Status](#page-9-0)
	- 4.2. [How to Change the Action of Entire/Individual Rules of Managed Rules](#page-13-0)
	- 4.3. [How to Check the Status of Operation of Action Change](#page--1-0)
- 5. [Appendix](#page-19-0)
	- 5.1. Available [Operations on the Managed Rules page](#page-20-0)
	- 5.2. [Action Override](#page-21-0)
	- 5.3. [Action](#page-24-0)
	- 5.4. [Task](#page-26-0)
	- 5.5. [Status](#page-27-0)

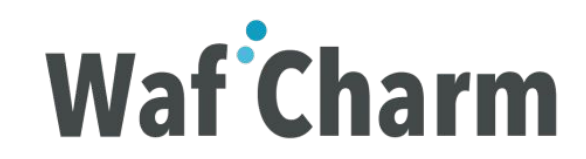

# <span id="page-2-0"></span>1. Overview

AWS WAF Managed Rules "Rule Group Exceptions" function setting can be easily set on WafCharm management console, without accessing the AWS management console.

- What is "Rule Group Exceptions" function? This function allows you to switch individual rules in AWS WAF Managed Rules to COUNT / BLOCK mode.
- What are AWS WAF Managed Rules? It is a set of rules consisting of large number of rules, which can be purchased on AWS Marketplace. Please refer to the following link for more info on the rules provided by AWS Marketplace Sellers. <https://aws.amazon.com/marketplace/solutions/security/waf-managed-rules>

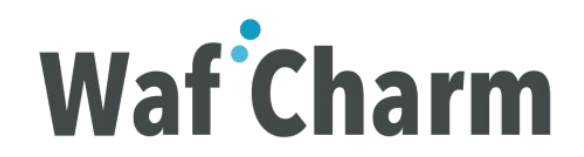

# <span id="page-3-0"></span>2. Requirements

The following settings are required to start using Rule Group Exceptions function in WafCharm.

- 2.1 Subscribe to the Managed Rules provided by CSC from the following link. [Cyber Security Cloud Managed Rules for AWS WAF -HighSecurity OWASP Set-](https://aws.amazon.com/marketplace/pp/B07L8P81B3)
- 2.2 Apply the above Managed Rules in the Web ACL registered to WafCharm.
- 2.3 Users on "Entry Plan" can not use WafCharm's rule group exception function. You need to subscribe to "Business Plan" or above.

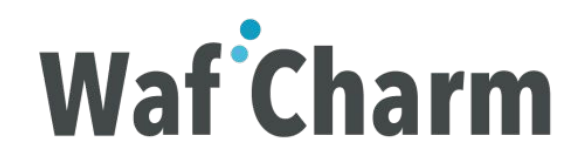

# <span id="page-4-0"></span>3. How to Enable "Rule Group Exceptions" Function

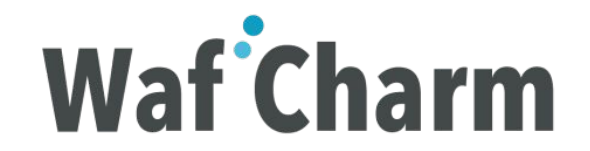

# 3.1 Web ACL Config Setting

3.1.1 Log in to WafCharm management console.

- 3.1.2 Open the Web ACL Config screen to which Managed Rules are applied.
- 3.1.3 Please refer to the following blog if you have not completed Web ACL Config registration.

[WafCharm Initial Setting Manual](https://www.wafcharm.com/en/blog/check-wafcharm-setting/)

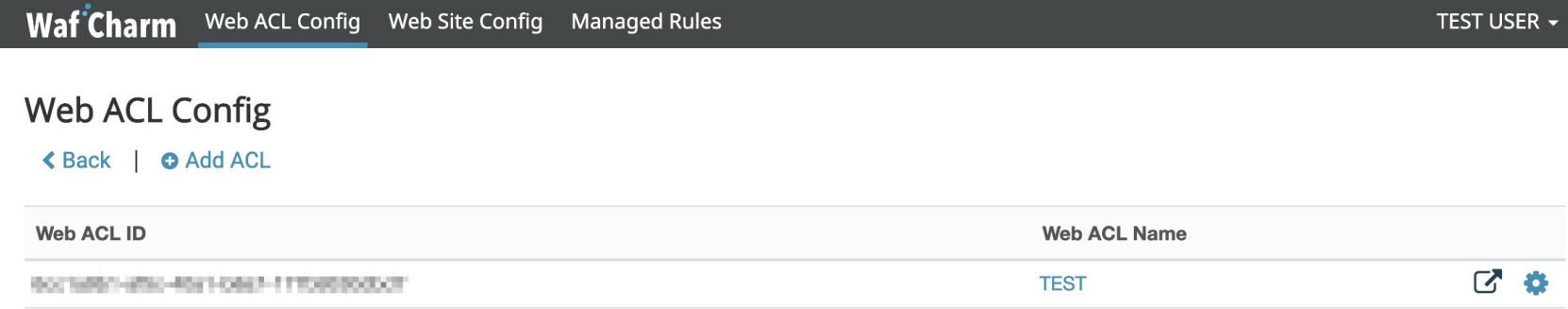

# 3.2 Enabling "Rule Group Exceptions" Function

3.2.1 Open the Edit screen of Web ACL Config.

3.2.2 Change "Use Managed Rule" from "unused" to "used".

3.2.3 Click "Save".

\*Settings can be changed at any time.

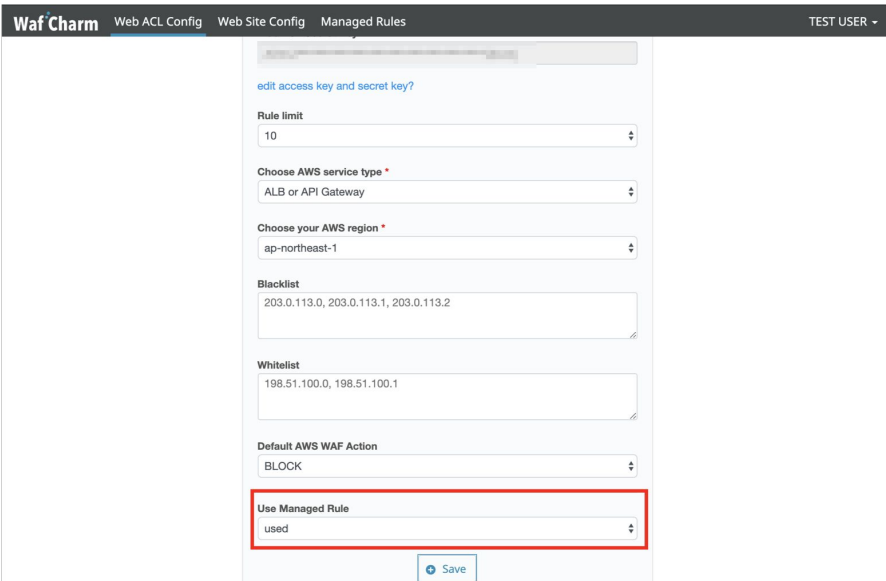

# Enabled "Rule Group Exceptions" Function

The rule group exception function is now ready to use.

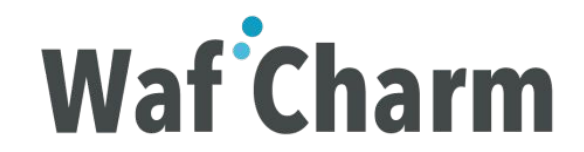

# <span id="page-8-0"></span>4. Using "Rule Group Exceptions" Function

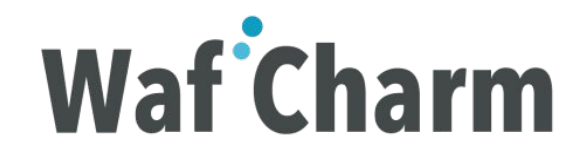

### <span id="page-9-0"></span>4.1.1 Switch to Managed Rules screen

Switch to Managed Rules screen by clicking "Managed Rules".

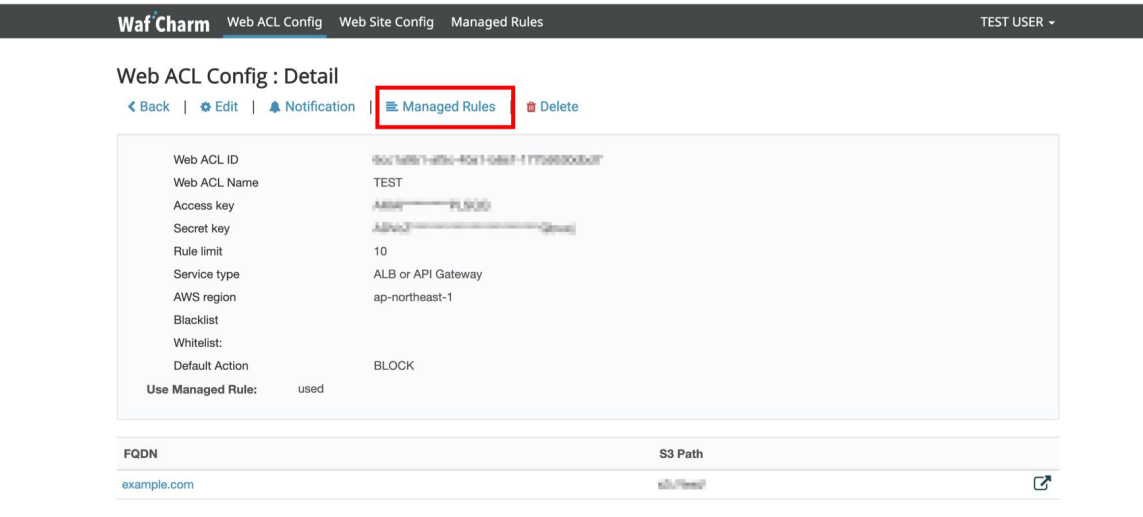

### 4.1.2 Managed Rules Screen

On the following screen, you can check the list of rules in Managed Rules.

For details on links inside the yellow box below, please refer to the appendix.

([Available Operations on the Managed Rules page\)](#page-20-0)

\*For the first time users of Rule Group Exceptions function, the "Action Override" status in the red box below is "Checking". Since it is checking the status of our Managed Rules applied to your AWS WAF, please wait until the status is reflected. (About 10 minutes)

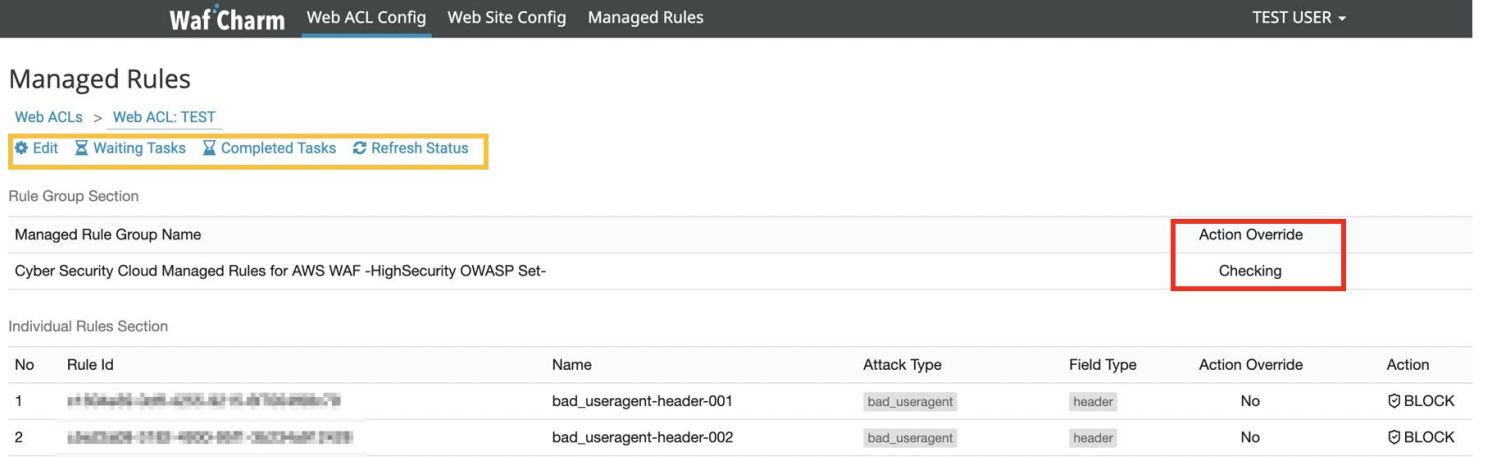

### 4.1.3 Managed Rules Screen (After confirming the status of our Managed Rules)

You can check the status of our managed rules applied to your AWS WAF in the following screen. After confirming the status of our Managed Rules applied to your AWS WAF, the current status will be reflected in "Action Override" in the red box as shown below.

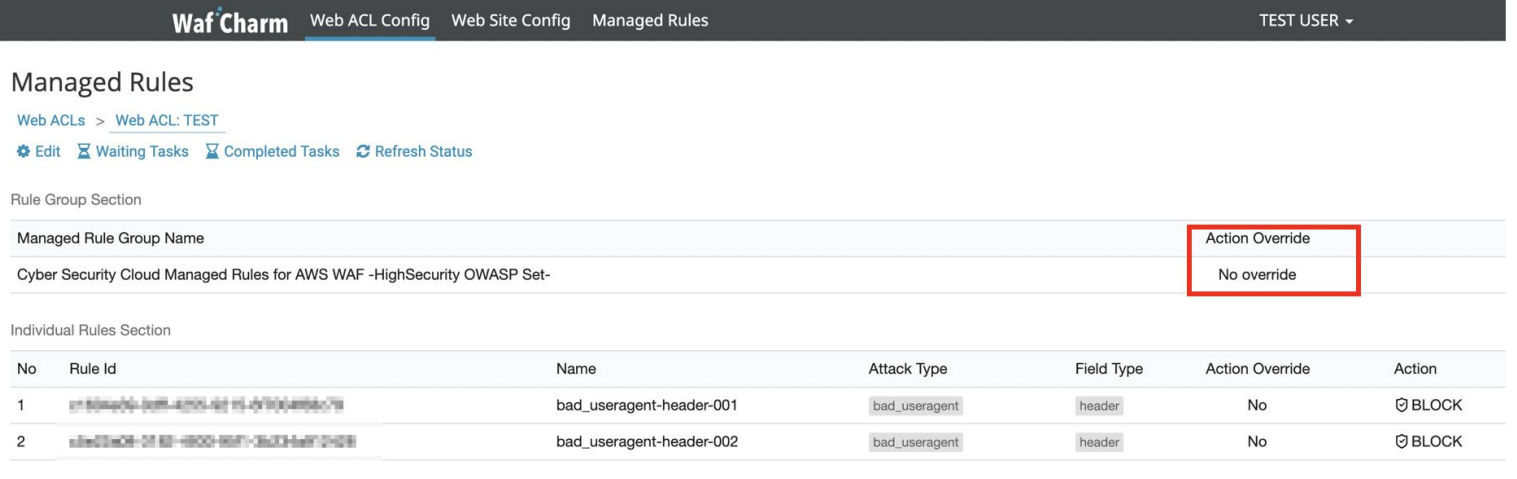

### 4.1.4 AWS WAF status on AWS Management Console

You can check the state of "Action" on AWS Management Console as shown below, and confirm that it matches the one on the Managed Rules screen.

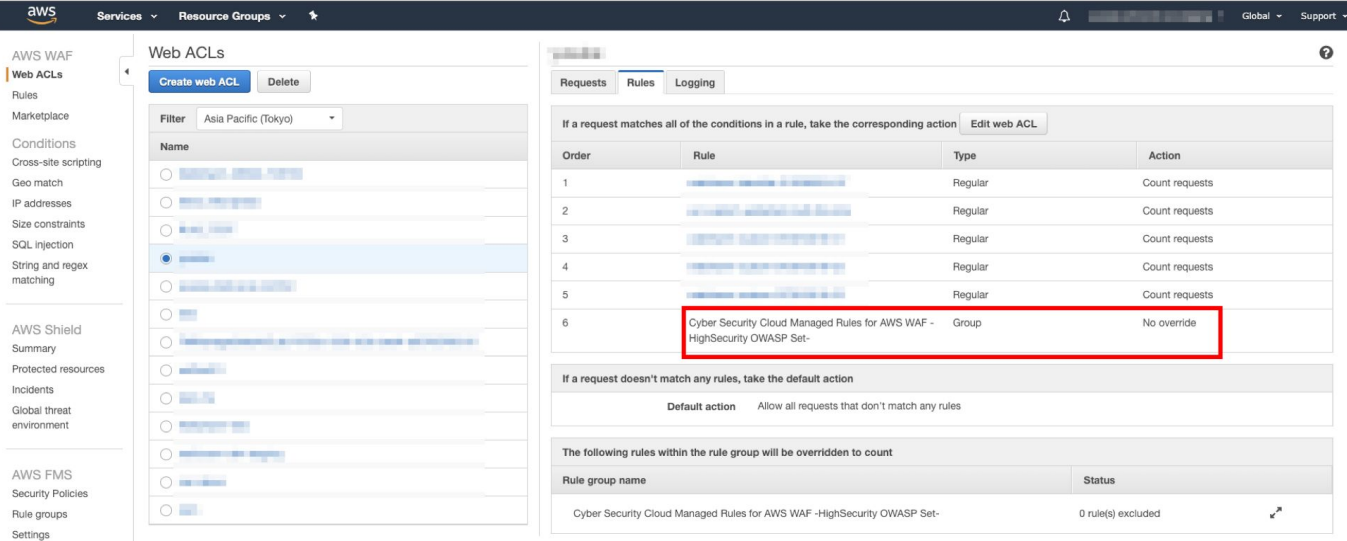

### <span id="page-13-0"></span>4.2 How to Change the Action of Entire/Individual Rules of Managed Rules

#### 4.2.1 Changing the Action (Edit Screen)

Click "Action" in the "Action Override" section & click "Update".

- In case of BLOCK, set "Action Override" to "No"
- In case of COUNT, set "Action Override" to "to Count"

\* It takes about 10 minutes to reflect the setting.

\* The Managed Rules screen on the right does not show all the rules in our Managed Rules, but is a pick-up of rules that is considered better controlled by the user.

\* If you would like us to change some sort of rule's action other than the right rules, please let [us](#page-30-0) know.

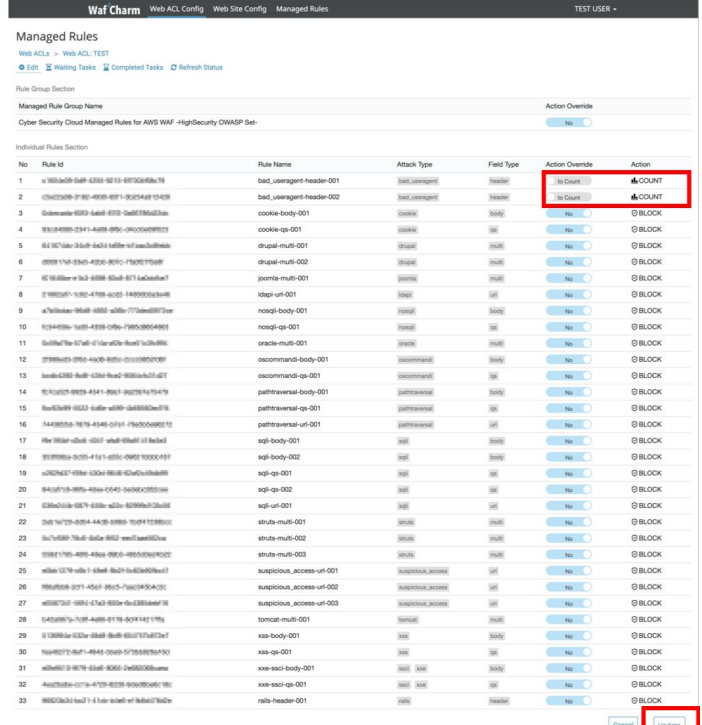

### 4.2 How to Change the Action of Entire/Individual Rules of Managed Rules

### 4.2.2 Checking the Status on Managed Rules Screen

After changing the "Action" of our Managed Rules on the AWS Management Console, it takes about 10 minutes to reflect it on the Managed Rules screen below.

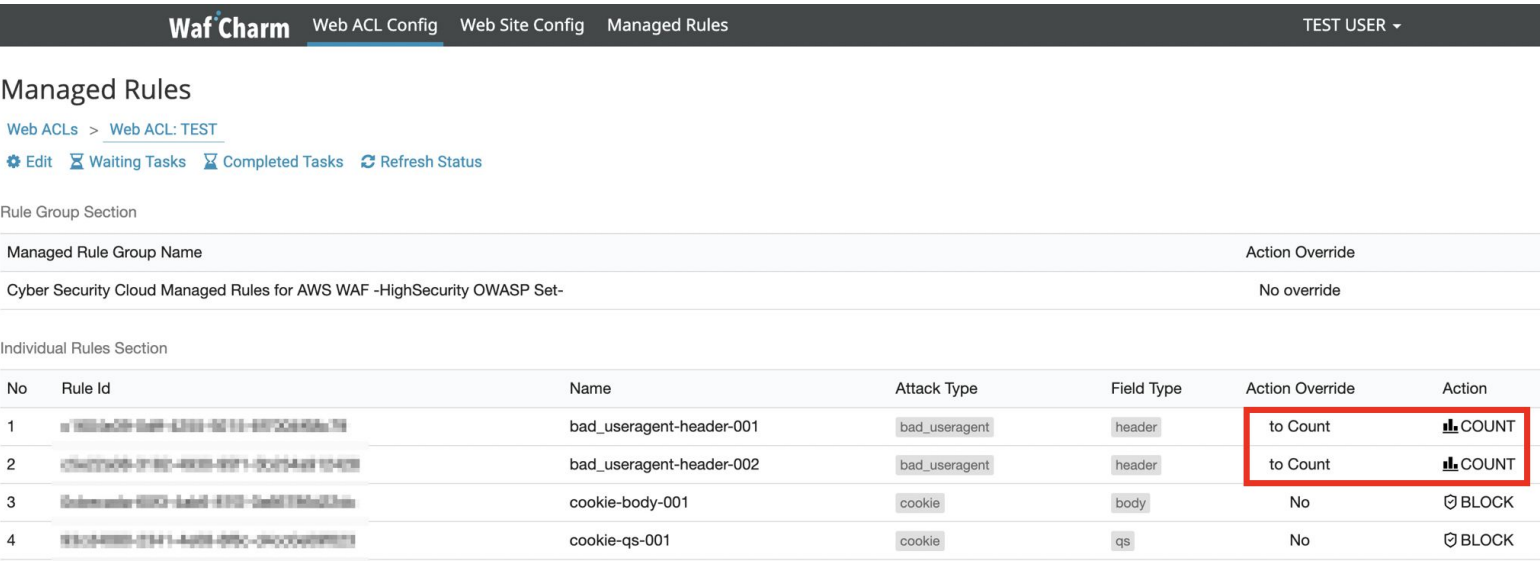

## 4.2 How to Change the Action of Entire/Individual Rules of Managed Rules

### 4.2.3 AWS Management Console Status

You can also confirm the result of "Action" change on the AWS Management Console.

The AWS Management Console reflects the rules that you want to be in COUNT mode in Managed Rules. (Please refer to the red box below)

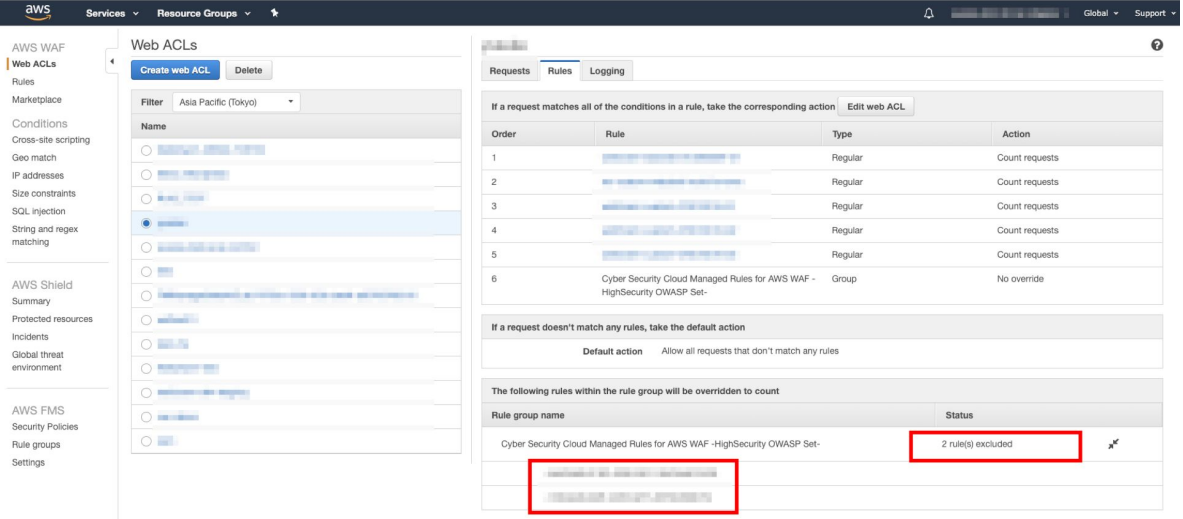

## 4.3 How to Check the Status of Operation of Action Change

### 4.3.1 Checking the status of operation

By clicking the "Waiting Tasks", you can check the current status of pending tasks.

#### **Waiting Tasks Screen**

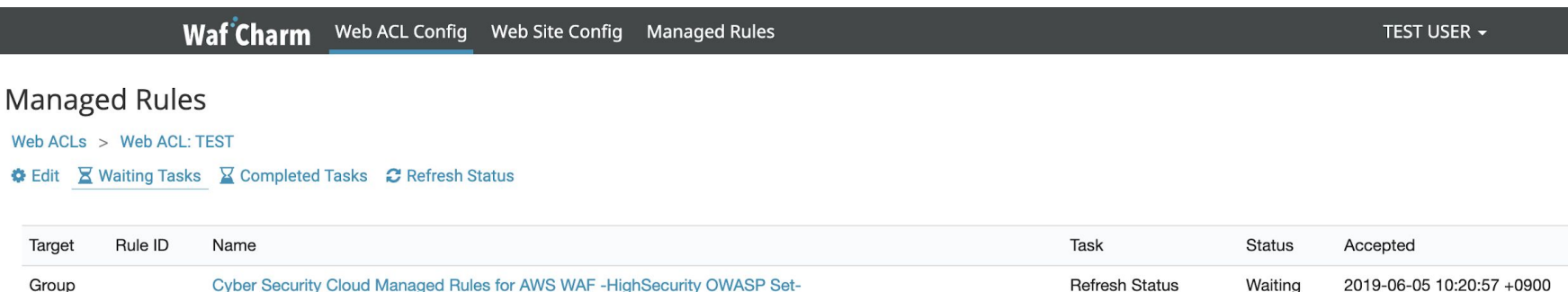

## 4.3 How to Check the Status of Operation of Action Change

### 4.3.2 Operation Completion Status Confirmation

By clicking the "Completed Tasks", you can confirm the status of completed tasks.

#### **Completed Tasks Screen**

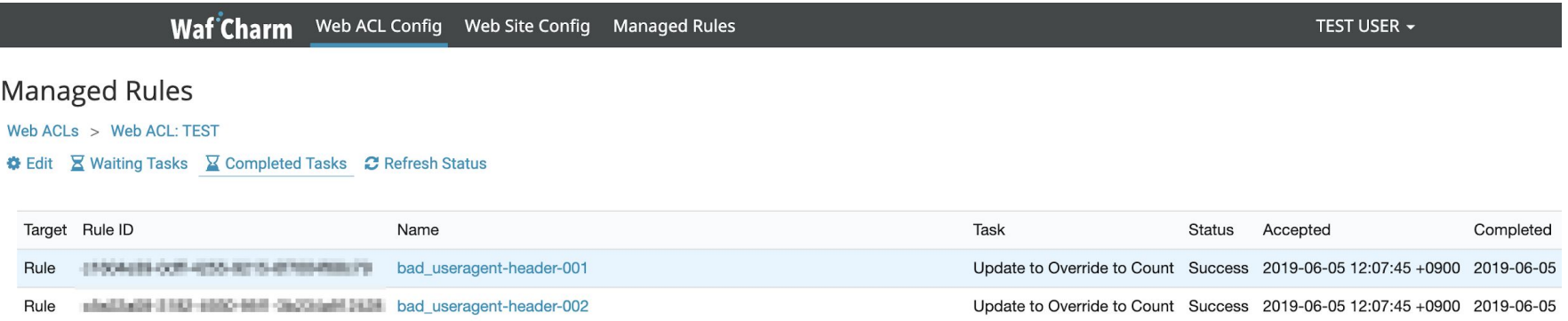

# Using "Rule Group Exceptions" Function

That's it on how to use the rule group exceptions function.

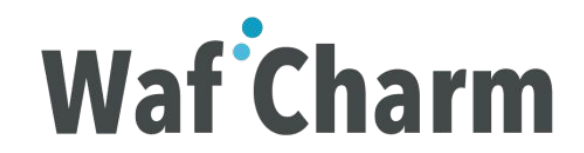

# <span id="page-19-0"></span>5. Appendix

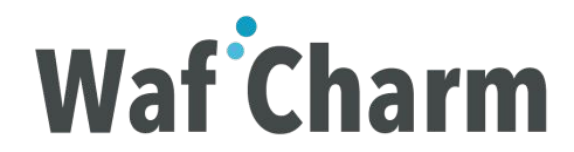

# <span id="page-20-0"></span>5.1 Available Operations on the Managed Rules Page

Detailed explanation of the following menu provided on the Managed Rules page.

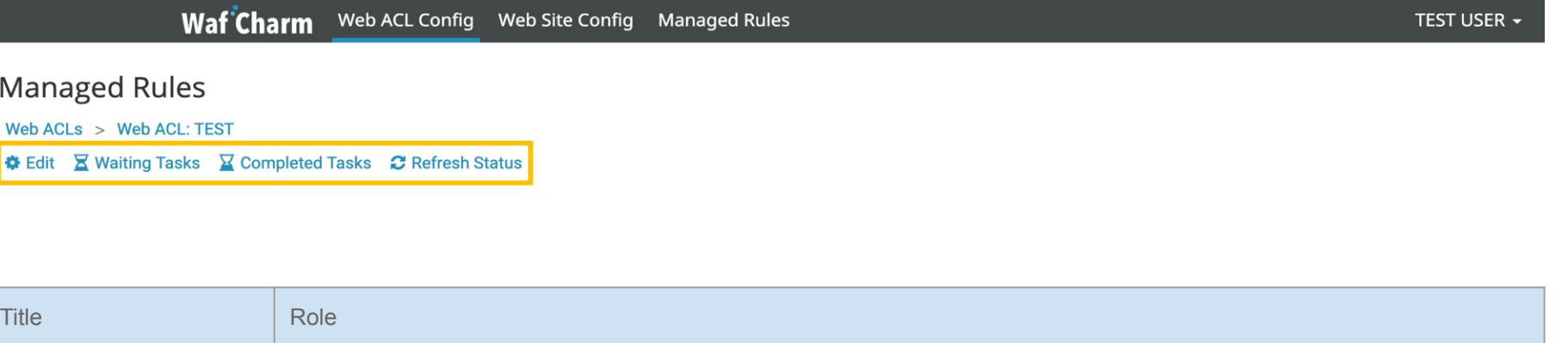

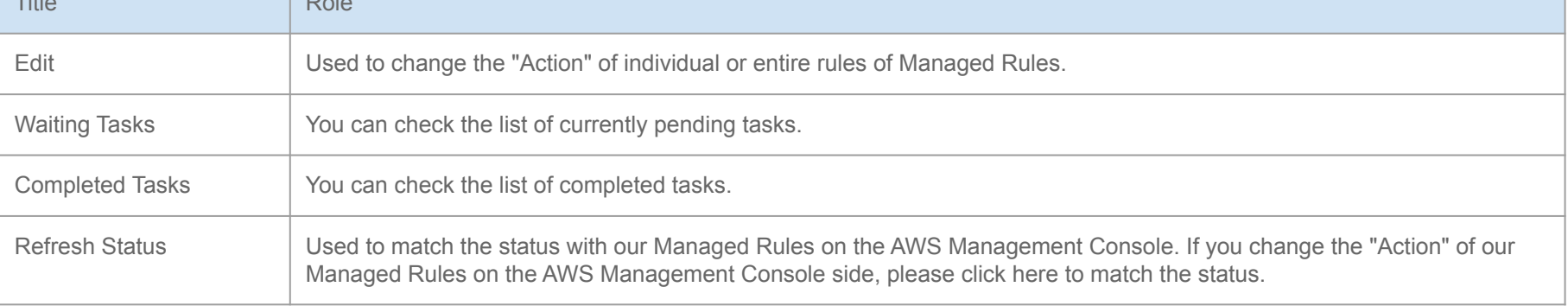

## <span id="page-21-0"></span>5.2 Action Override

Detailed explanation of "Action Override" in "Rule Group Section" and "Individual Rules Section".

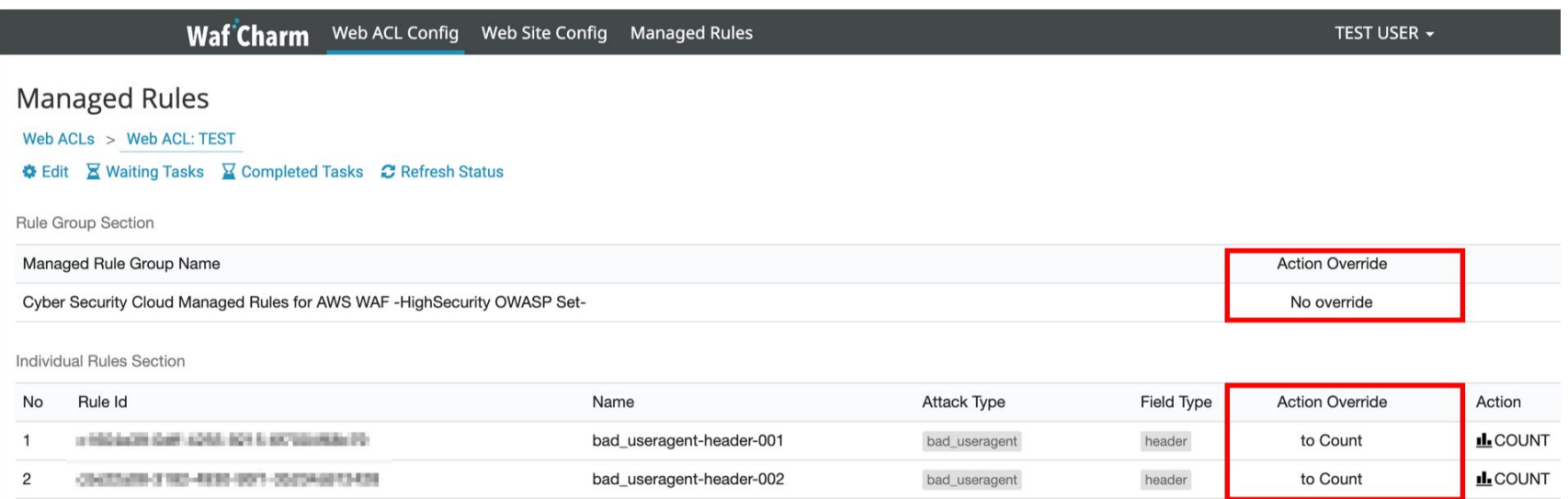

# 5.2.1 About "Action Override" in Rule Group Section

- The Rule Group Section allows you to set the action of the entire Managed Rules.
	- The following actions can be selected.

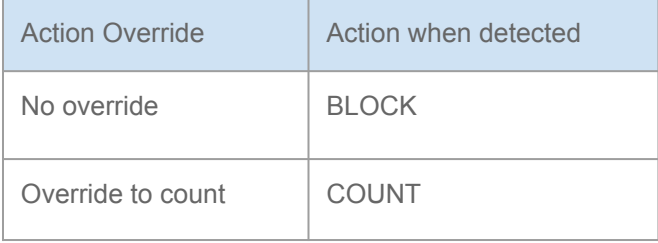

# 5.2.2 About "Action Override" in Individual Rules Section

- The Individual Rules Section allows you to set the action of individual rules.
	- The following actions can be selected.

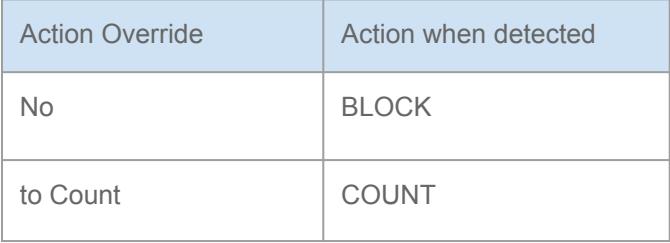

# <span id="page-24-0"></span>5.3 Action

- The "Action" column shows the "Action" when operating on AWS.
	- "Action" when operating on AWS is the action that is determined by the combination of "Action Override" of the Rule Group Section and Individual Rules Section.
		- \*For combination patterns, please refer to the next page.

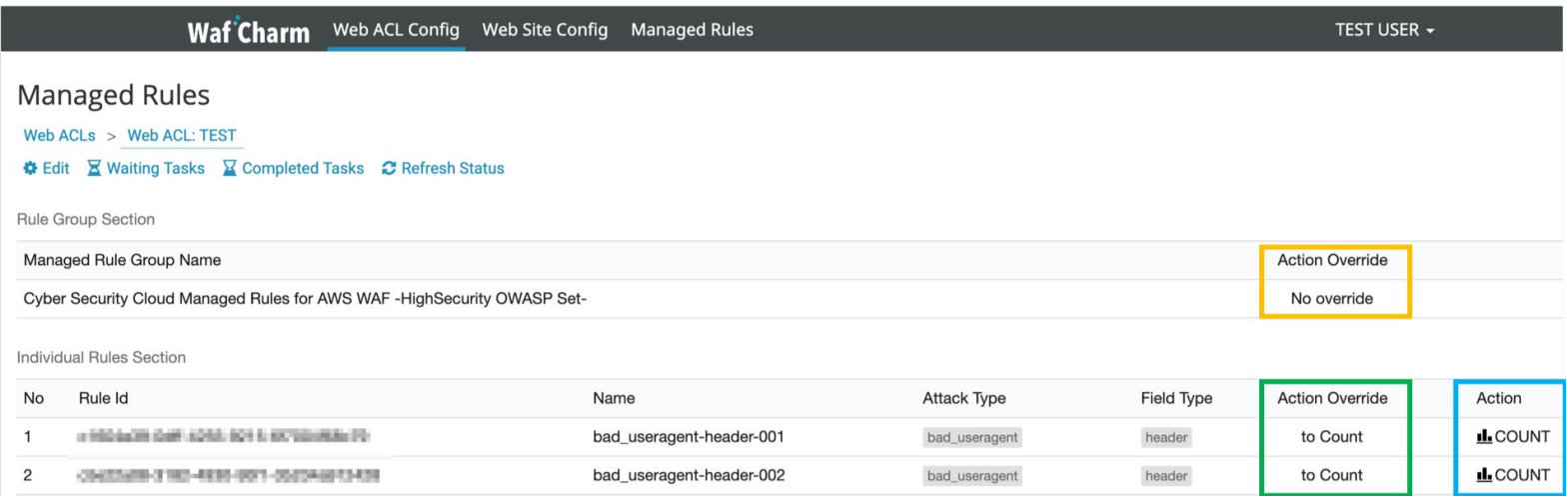

## 5.3.1 Action Override Combination Pattern

Example: If you select "Override to count" for the "Action Override" in the Rule Group Section, the "Action" will be "COUNT", even if the "Action" of Individual Rules Section is set to "No".

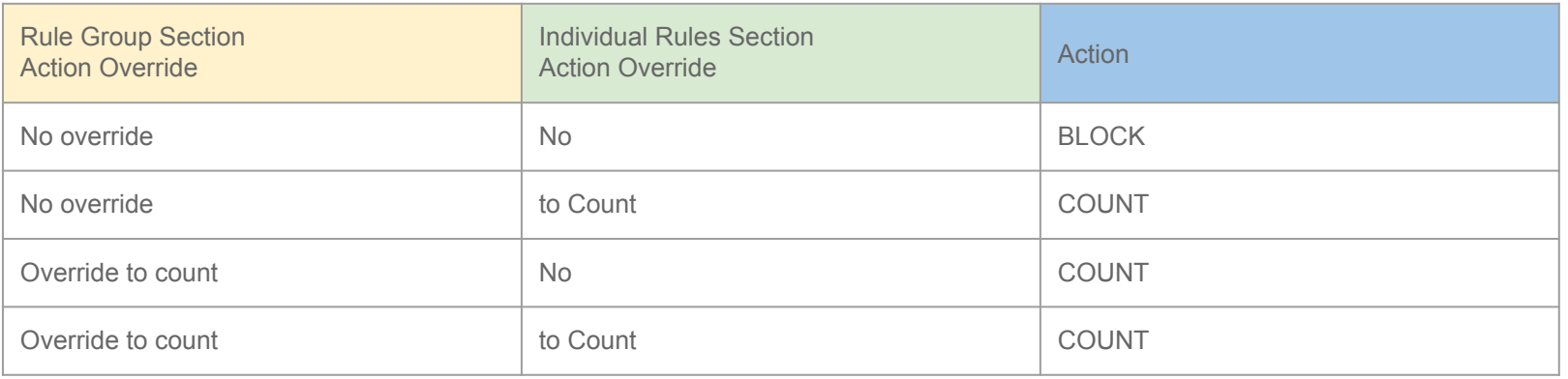

## <span id="page-26-0"></span>5.4 Task

When you update "Action Override", WafCharm executes instructions to AWS WAF asynchronously as "Task", so you can check the execution status in the red box below.

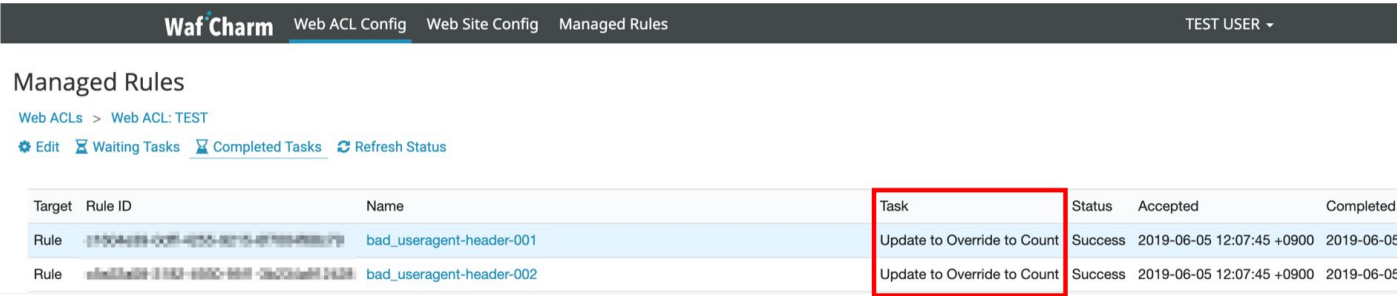

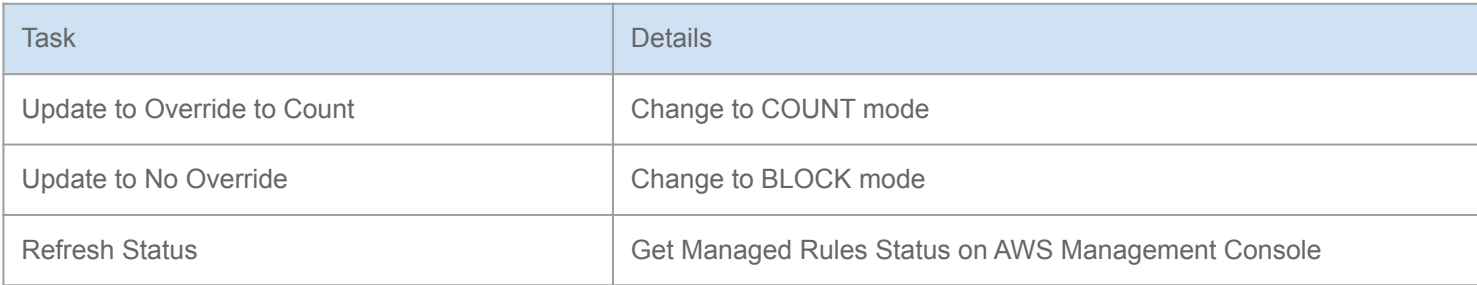

<span id="page-27-0"></span>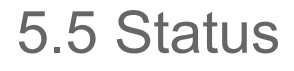

The status of the "Task" is shown in the red box below.

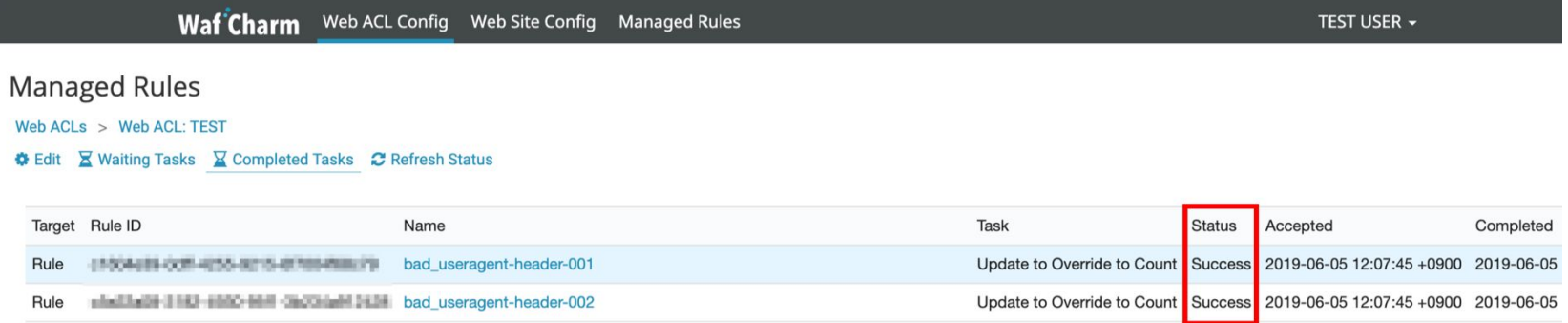

The "Status" is set according to the processing status. Status types are described on the next page.

5.5.1 Status Type (1/2)

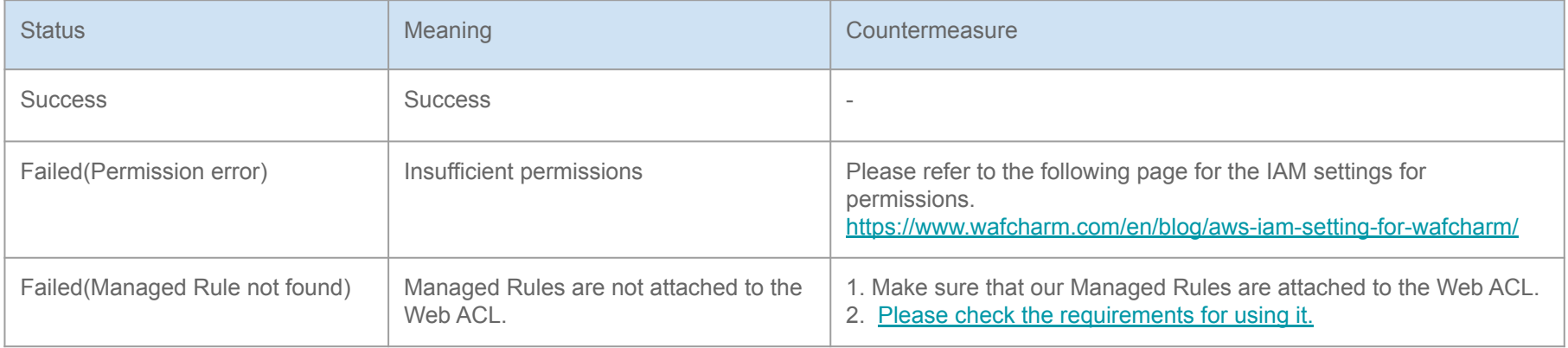

5.5.1 Status Type (2/2)

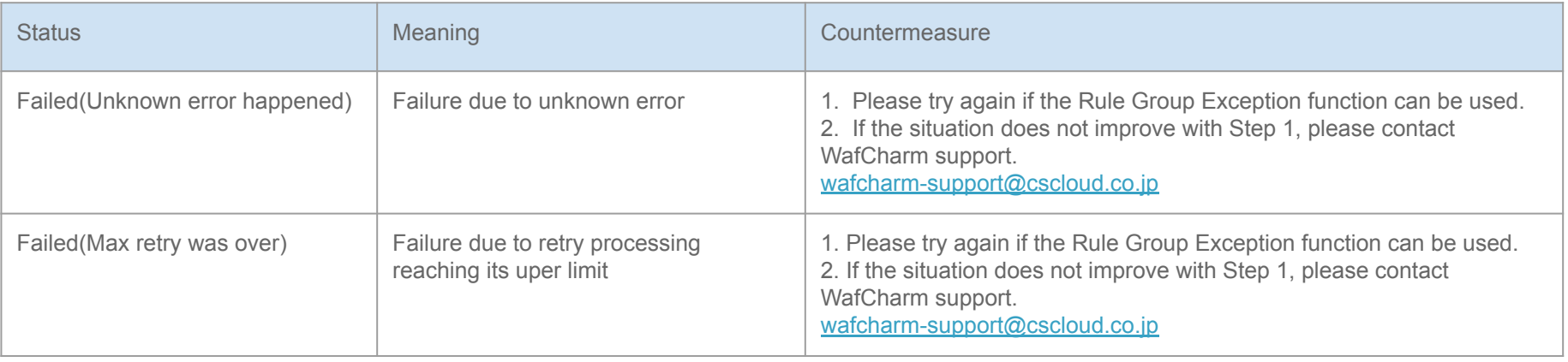

## <span id="page-30-0"></span>For any questions or concerns, please contact WafCharm Support at: [wafcharm-support@cscloud.co.jp](mailto:wafcharm-support@cscloud.co.jp)

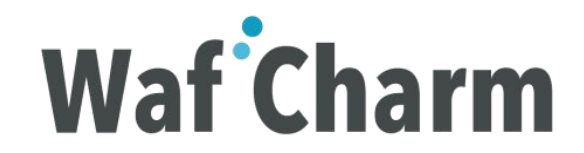